## **OUTIL DE SIGNALEMENT**

## **Visualiser les signalements**

- 1. Allez sur l'application : <https://on3v.veremes.net/signalement/dashboard/accueil?login=consultation&password=consultation>
- 2. Cartes des signalements
- 3. Vous pouvez visualiser l'ensemble des signalements localisés sur l'itinéraire en fonction du statut
	- Le signalement vient d'être créé
	- Le signalement est vu par le maître d'ouvrage
	- Le maître d'ouvrage traite le signalement
	- Le maître d'ouvrage a solutionné le problème
- 4. Vous pouvez consulter les informations du signalement en cliquant sur un pictogramme

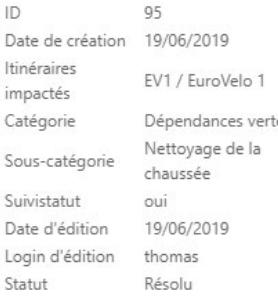

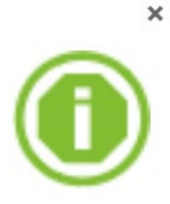

## **Créer un signalement**

1. Allez sur l'application : <https://on3v.veremes.net/signalement/dashboard/accueil?login=consultation&password=consultation>

 $\leq$  $\varsigma$ 

 $\varsigma$ 

- 2. Déclarez un signalement
- 3. Remplissez les champs
- 4. Localisez le plus précisément possible le signalement en zoomant sur la carte.
	-

5. Valider Si votre signalement se trouve trop éloigné de l'itinéraire un message d'erreur s'affiche

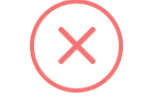

Distance entre le signalement et l'itinéraire trop importante : 46050.5351655527m

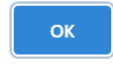

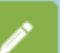

6. Relocalisez votre signalement  $\Box$  en haut à droite

7. Valider Le signalement est pris en compte et vous recevez une notification

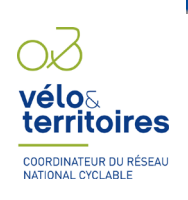

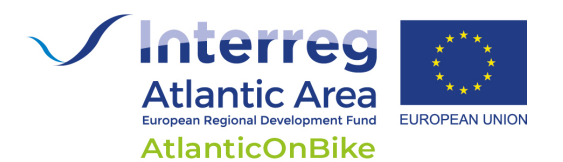